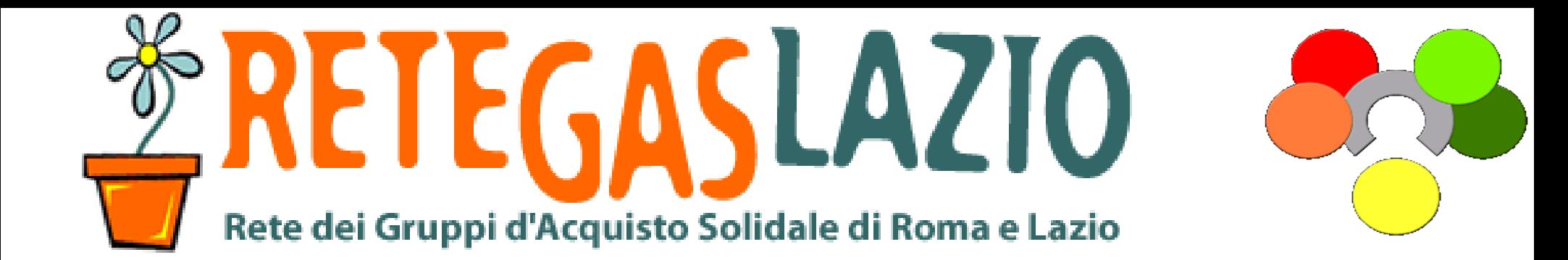

ReteDES.it: istruzioni per l'uso

## Come ordinare con V3

1

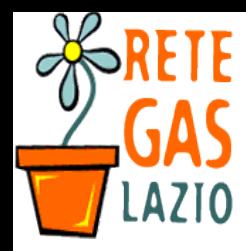

#### Passo 1. Entra nel sito

- Vai sul sito
	- www.retedes.it

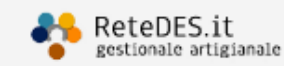

# **V4.** reteDES. it

Il gestionale artigianale per i GAS e le reti di GAS

#### A chi serve?

Si rivolge a GAS, o gruppi GAS (DES) che stanno nascendo o che sono già consolidati, proponendo gratuitamente una piattaforma in grado di essere adattata alle singole esigenze,<br>mantenendo una

#### Non solo GAS

Uno strumento unico per gestire ordini, utenti, reportistica, avvisi...

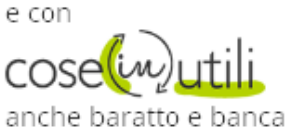

del tempo!

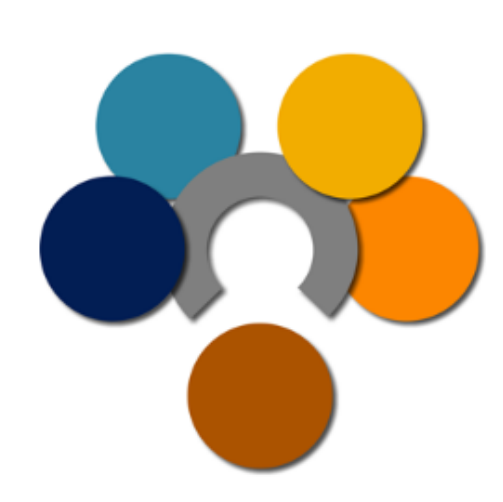

cerchi le vecchie versioni ?

**VERSIONE 3** 

**VERSIONE 2** 

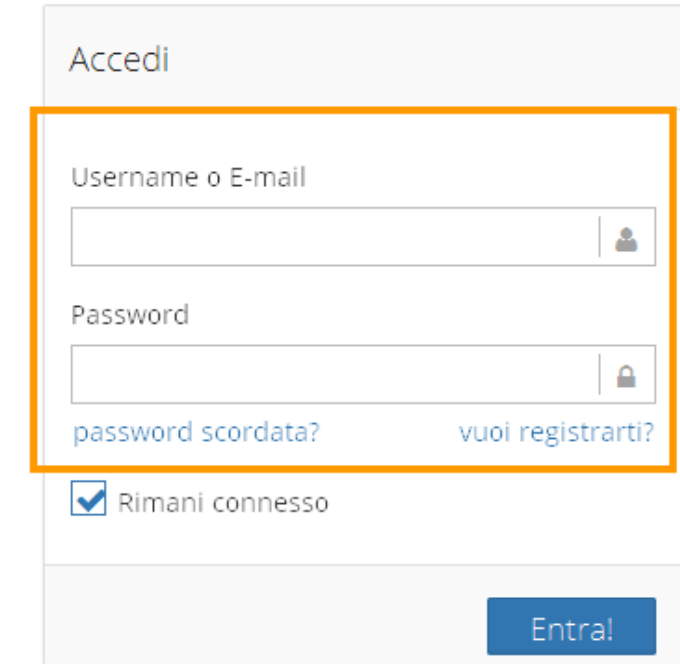

Per info, prove, nuovi gas e nuovi DES scrivere a info (chiocciola) retedes (punto) it

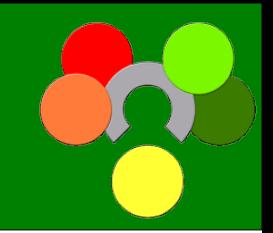

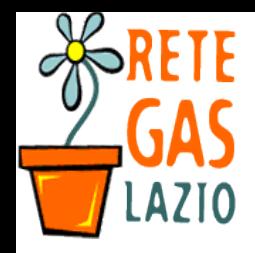

www.retedes.it

#### Passo 1. Entra nel sito

• Se hai già un account

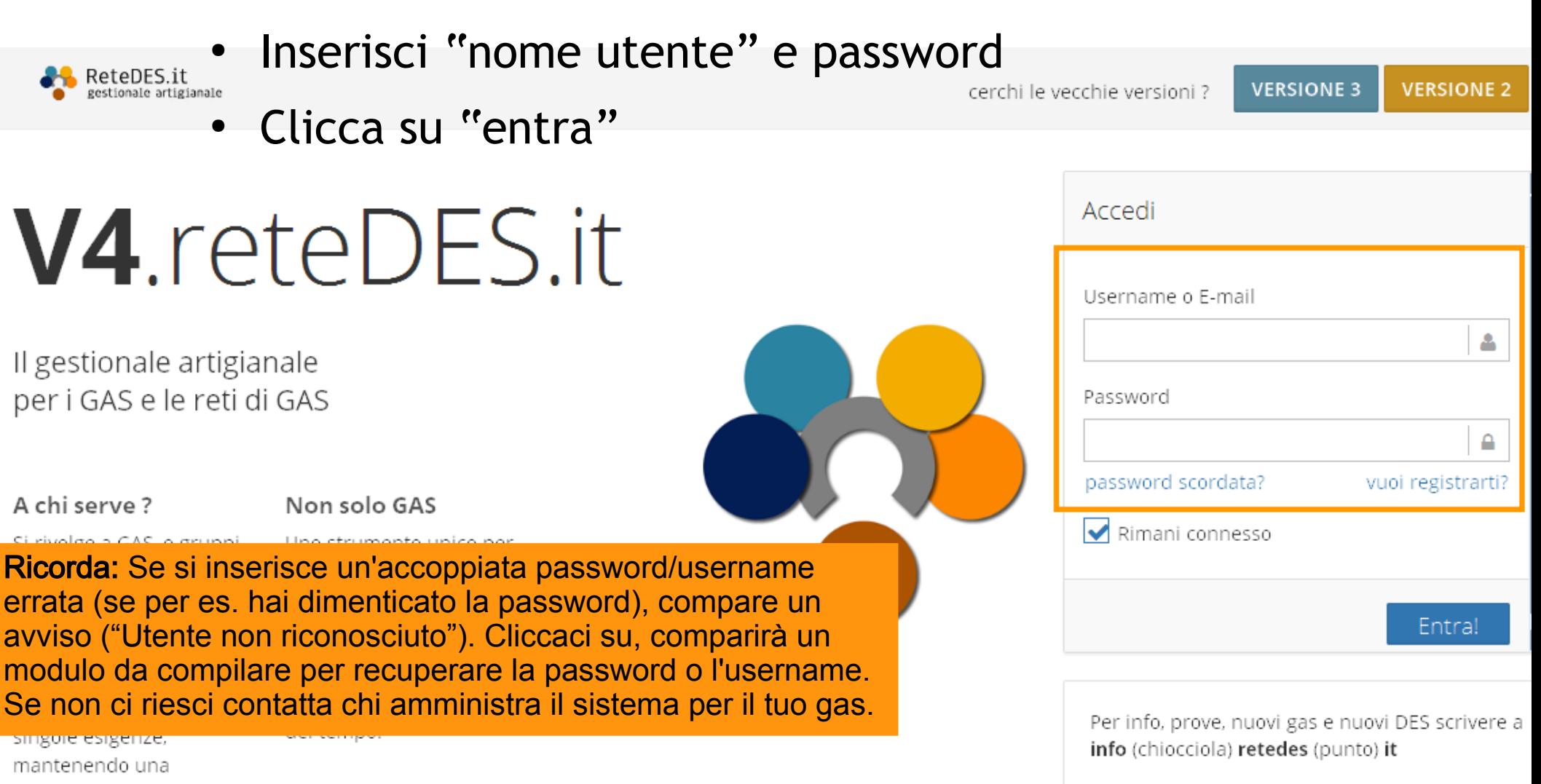

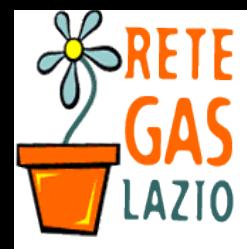

### Passo 2. Scegli l'ordine

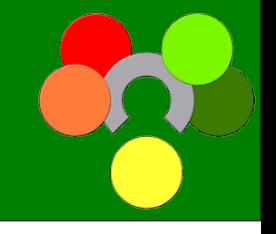

- Appena entrato/a troverai nel Cruscotto (home) l'elenco degli Ordini aperti
	- Clicca sopra a quello che ti interessa

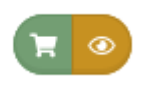

TRUCCO: Se clicchi sul tastino verde con il carrello andrai direttamente nella pagina per l'acquisto

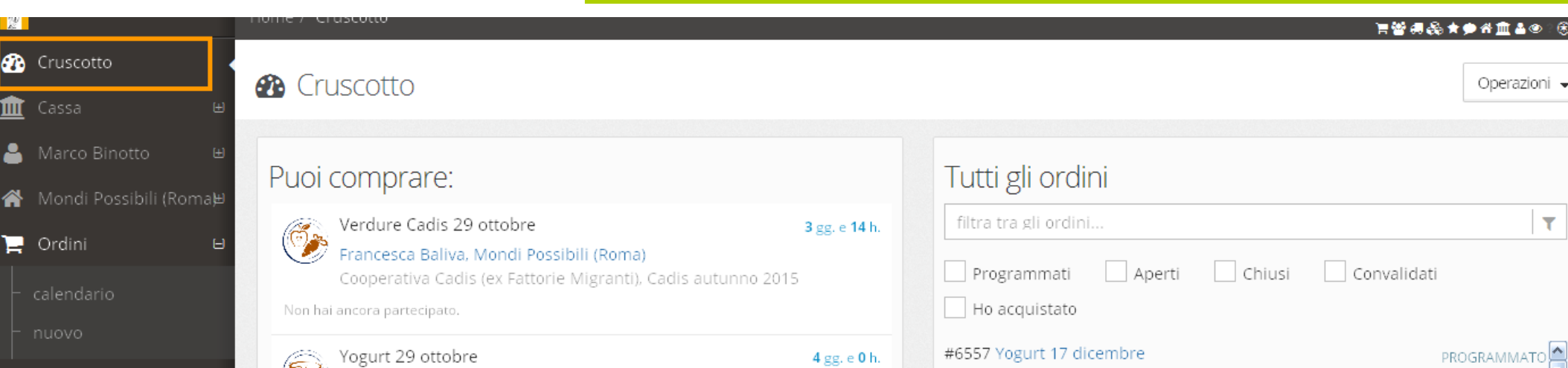

5 www.gasroma.com/www.gasroma.com/www.gasroma.com/www.gasroma.com/www.gasroma.com/www.gasroma.com/www.gasroma. www.reternomethical in questo caso non puoi partecipare a ATTENZIONE Se compare la scritta su sfondo rosso "Referente?" significa che il tuo gas non ha ancora un referente per un ordine gestito da un altro gas quell'ordine.

NOTA: Esistono le istruzioni per gestire l'ordine. Leggile se vuoi capire meglio come farlo tu. ;-)

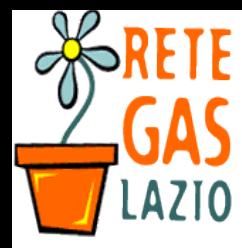

#### Passo 3. La scheda ordine

- Si aprirà la "Scheda ordine"
	- Clicca su "Compra"

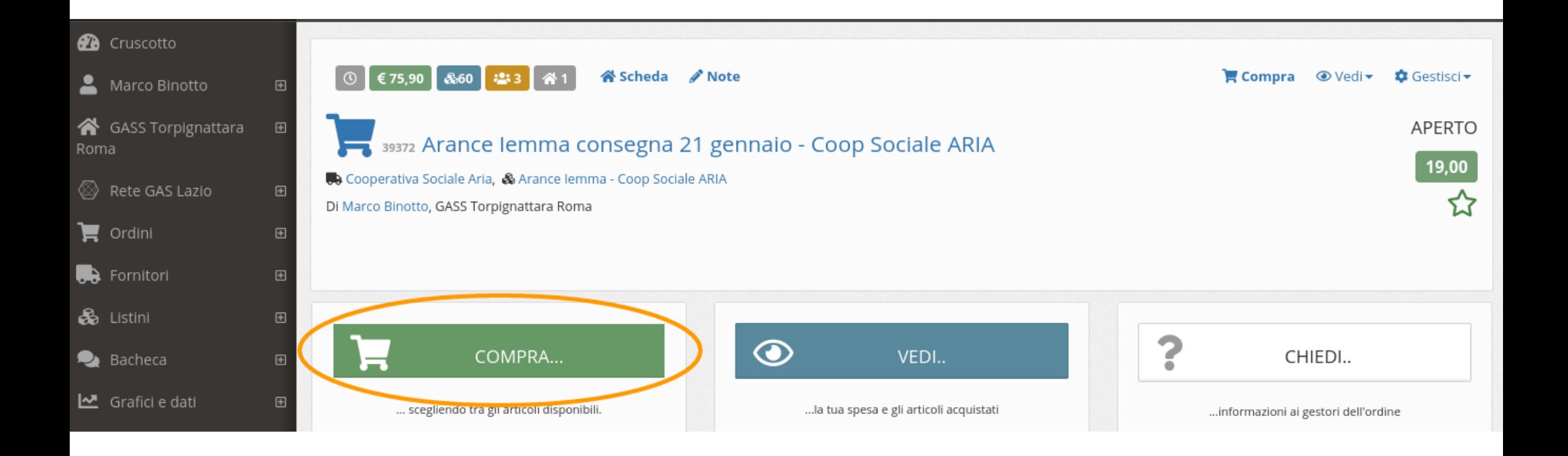

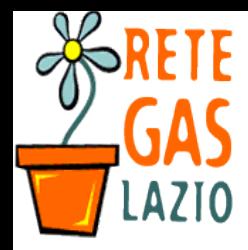

Retedes.it: istruzioni per l'uso. Come ordinare.

#### Passo 4. Apri il listino ("Ordina")

• Compare il listino degli "Articoli ordinabili"

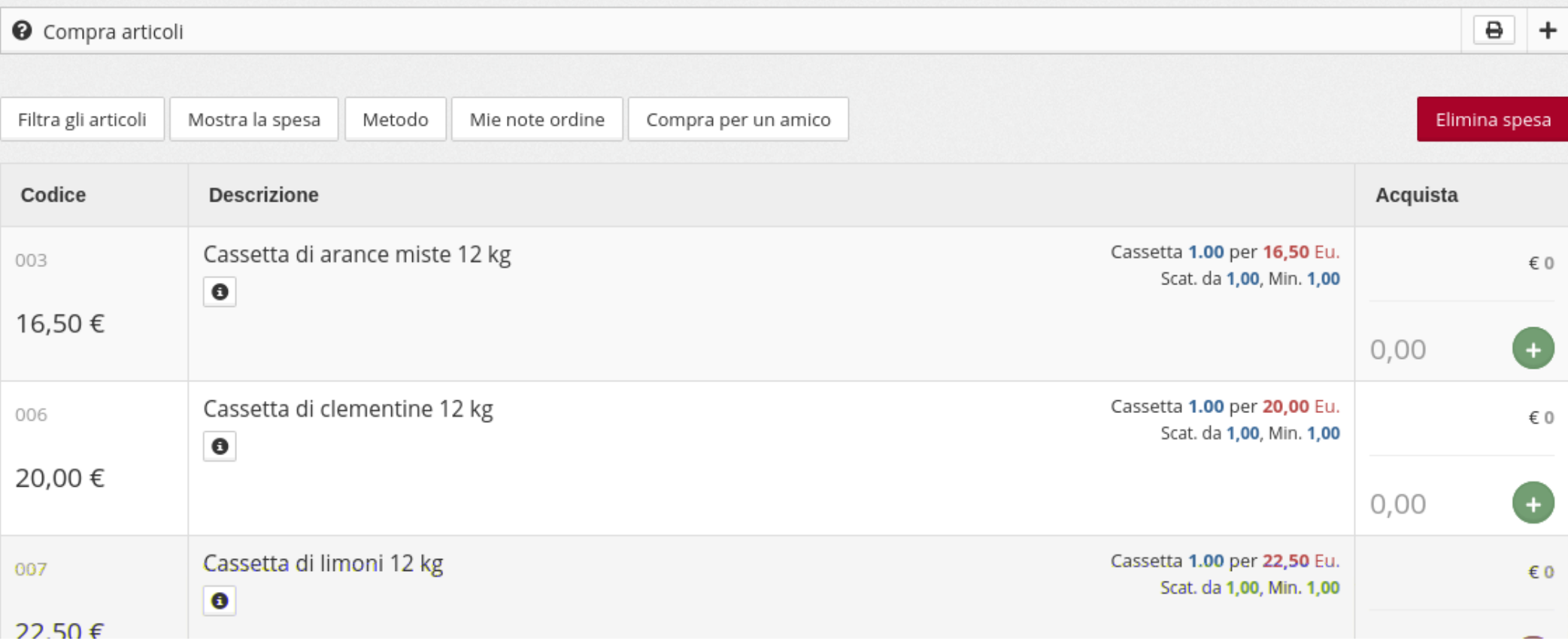

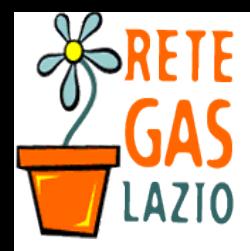

#### Passo 5. Fai il tuo ordine

- Compila il tuo ordine
	- usa il tasto verde " + " per aggiungere prodotto
	- Il tasto rosso " X " azzera e consente di ricominciare

RICORDA : Puoi modificare i tuoi ordini in qualsiasi momento finchè l'ordine è aperto.

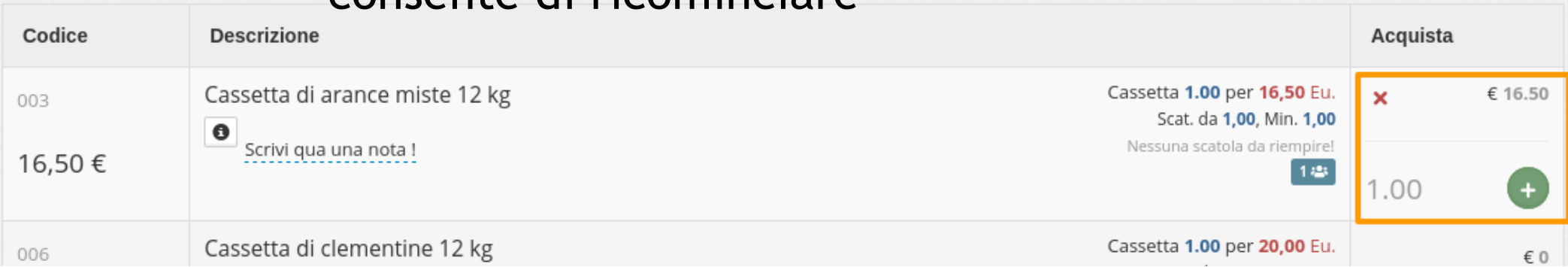

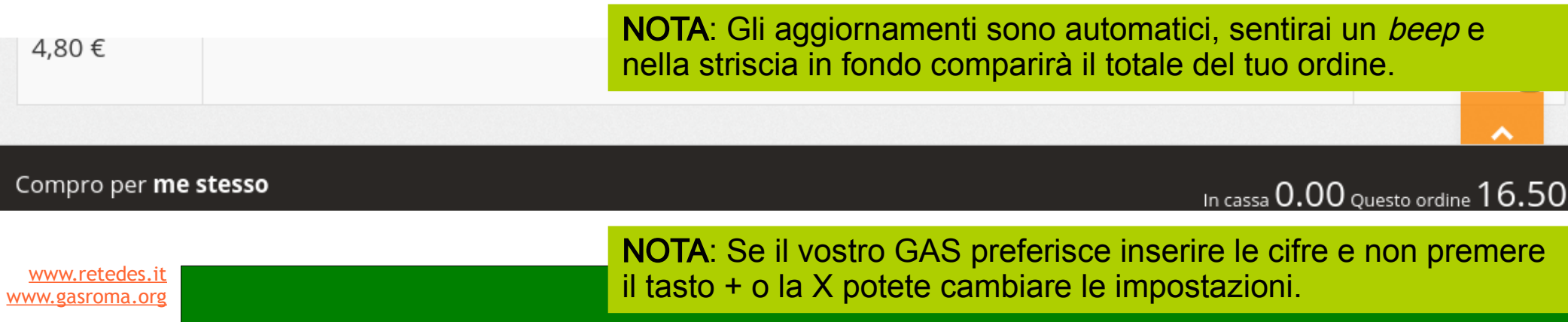

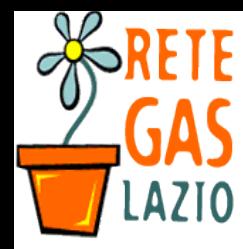

Retedes.it: istruzioni per l'uso. Come ordinare.

### Passo 6. Verifica la tua spesa (opzionale)

- Se vuoi verificare la tua spesa completa, due modi:
- 1. Vai sul menù "Vedi" in alto a destra
	- "Vedi la mia spesa"
- 2. Torna nella scheda dell'Ordine e premi il tasto verde "Vedi"

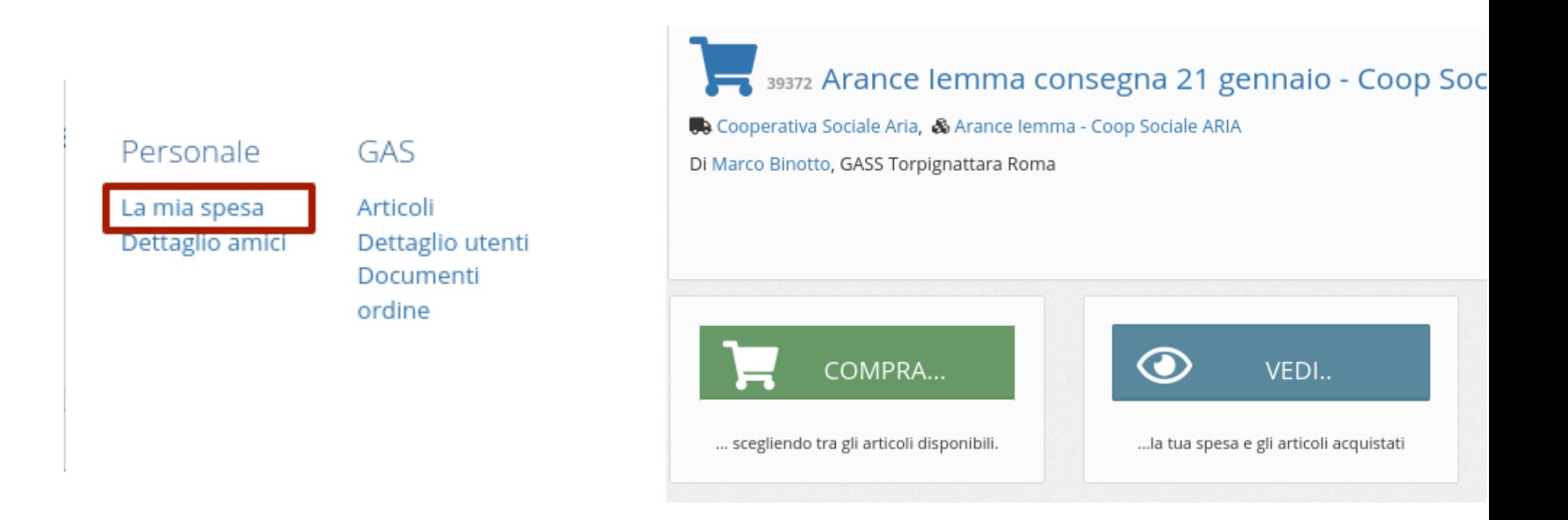

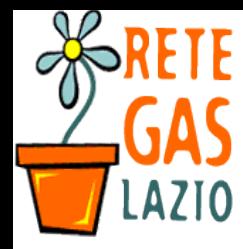

#### Passo 7. Esci dal sistema (opzionale)

- Se vuoi uscire dal sistema
	- Vai su tasto in altro a destra della pagina
		- Consigliato se usi un computer pubblico o usato da altre persone.

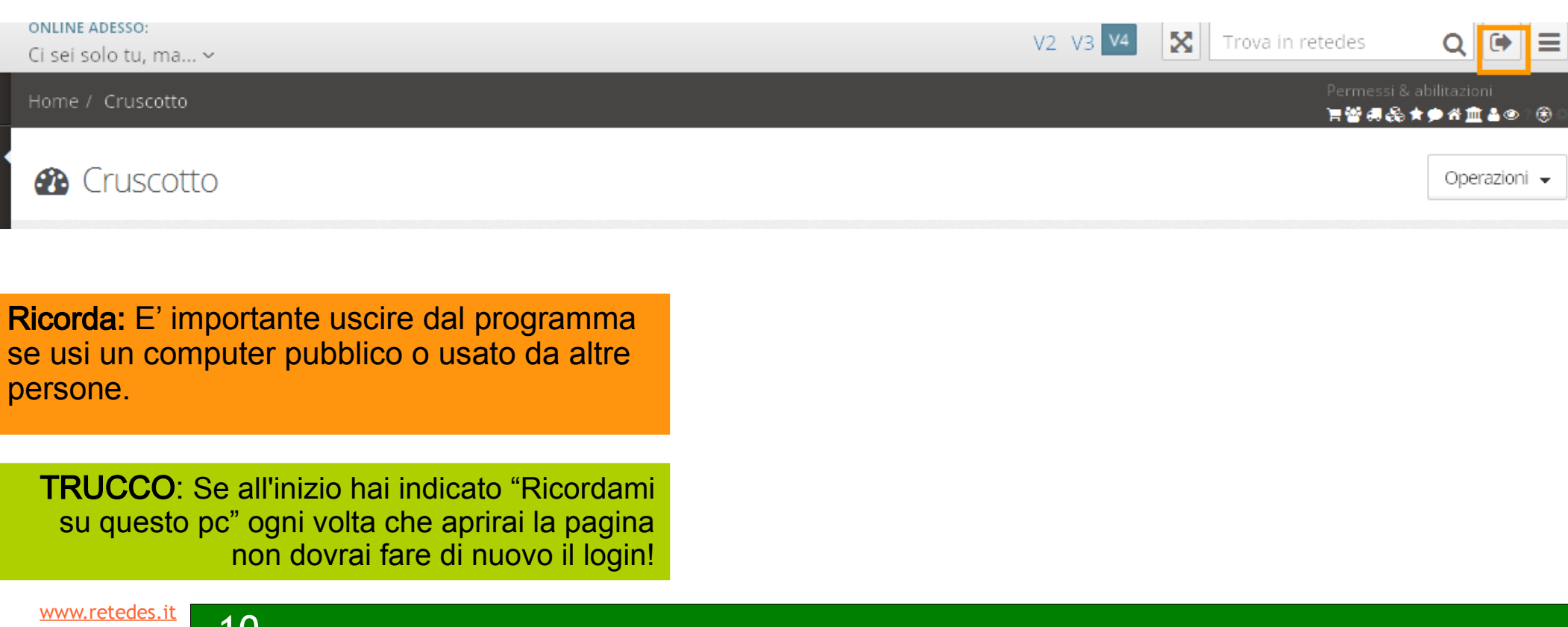

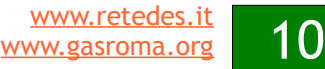

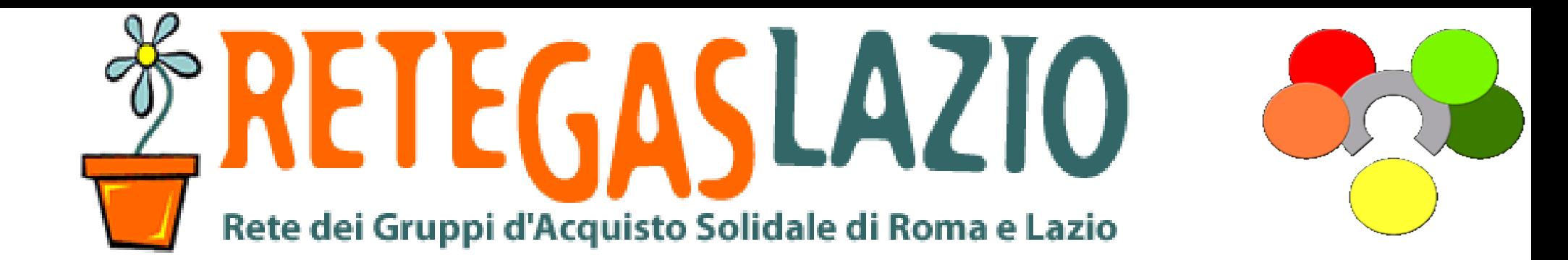

## Gestigas: istruzioni per l'uso Come ordinare

Fine della presentazione

Realizzata da Marco Binotto

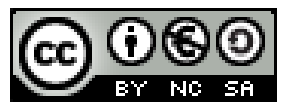

Quest'opera è distribuita con licenza Creative Commons Attribuzione - Non commerciale - Condividi allo stesso modo 3.0 Italia.